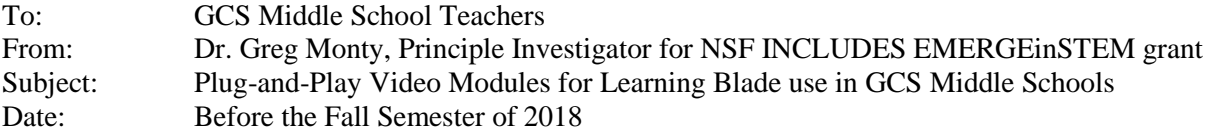

I have generated 5 easy-to-use Video Modules for you to use to Launch LearningBlade STEM software in your classroom with very little effort on your part. **The videos are [online](https://emergeinstem.org/Resources)**. **Steps to follow**: **Play the Modules in order from 1 to 4.** Module 5 may be played at any time. *Pause the videos at any time to allow viewer to complete the tasks described in the video.*

**Module 1**: (for teacher only) Follow the instructions on your computer as you play the video.

- **Module 2**: (for students) In your classes, play for the students.
- **Module 3**: (for students) In the same class period with Module 2, students would complete Module 3.
- **Module 4**: (for teacher only, can be done before Modules 2 & 3) See a simple process to put Learning Blade supplemental assignments into Canvas. Module 4 also contains additional information for how to use Learning Blade in your classroom, as explained by Laura Howard, Science teacher at the Lincoln Academy.
- **Module 5**: Testimonial from a Lincoln Academy teacher, Laura Howard, and her students that used Learning Blade in the Spring 2018 (play it at any time for yourselves, your classes, administrators, or other teachers to gain buy-in and excitement).

All of these Videos are available on the [https://EMERGEinSTEM.org/Resources](https://emergeinstem.org/Resources) website, under subtopic "Plug-and-Play Videos for Launching LearningBlade in GCS." You will find all answers about EMERGEinSTEM at the website as well.

*Summary: Getting started with LearningBlade (LB) is accomplished by sequentially following Video Modules 1-4 (45 min total of your time, plus one class period for each class once the students have their 1:1 computers). Modules 1 and 4 are just for the teacher.*

After setting up your assignments for using LB in Module 4, you will be on your way, and will have very little to do after that (except for tracking student success: explained in Module 4). Just sit back and watch the *magic happen!*

I hope that you find these turn-key video guides to be super helpful to get you going. I have tried to simplify the process to the minimum effort needed. I have added an Attachment 2 of text similar to what Laura Howard put into Canvas for the "Assignments" related to Learning Blade. You may use this, and edit it as you wish as you set up your own assignments in Canvas.

**Remember that by using LearningBlade, you will be able to earn CASH! If you go through and implement Modules 1-4, we will send you \$75. Every Science Teacher in your middle school can earn this CASH Prize.** And as you will see from the Testimonials in Module 5, the students and teachers love the STEM education and career exposure the software provides.

If you have any questions, call me on my cell phone day or night: 602-303-8827. Or email me at [ghmonty@ncat.edu.](mailto:ghmonty@ncat.edu)

All of the Video Modules listed below are available on the [https://EMERGEinSTEM.org/Resources](https://emergeinstem.org/Resources) website, under subtopic "Plug-and-Play Videos for Launching LearningBlade in GCS."

**NOTE**: In the Video Modules below, references are made to files in a NOTEBOOK, or SECTIONS of a NOTEBOOK. All of the NOTEBOOK content has been place in the **VIRTUAL NOTEBOOK with SECTIONS 1-5** in the [https://EMERGEinSTEM.org/Resources](https://emergeinstem.org/Resources) website, under subtopic "Plug-and-Play Videos for Launching LearningBlade in GCS." You may view and/or print those documents from there.

**EMERGEinSTEM Learning Blade Video Module 1**: ~35 min, for teacher introduction to Learning Blade, and how to login and set up your classes. <https://youtu.be/vtA8KaY5P8g>

Use this table for your Classes and Class Codes (add more Classes/Periods/Codes if needed):

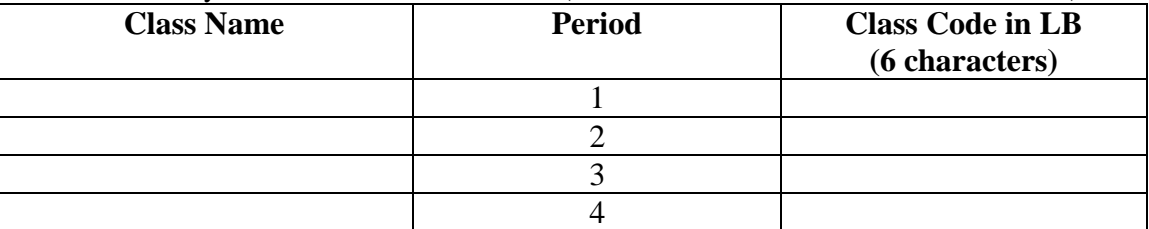

- **EMERGEinSTEM Learning Blade Video Module 2**: ~30 min in class, for teachers to lead students through the Consent, Assent, and Pre-Survey process. <https://youtu.be/IDHxuwbZcAk>
- **EMERGEinSTEM Learning Blade Video Module 3**: ~10 min in class, for teachers to lead students through their "student self-sign-up" to enroll in your classes. https://youtu.be/ZXgE68UzmNc
- **EMERGEINSTEM Learning Blade Video Module 4:** ~15 min, for teachers: showing how you can easily incorporate LearningBlade supplemental STEM education into your classrooms and lesson plans. (Canvas implementation covered). [https://youtu.be/8nSWo\\_NNJVc](https://youtu.be/8nSWo_NNJVc)
- **EMERGEinSTEM Learning Blade Video Module 5**: ~8 min, (Testimonials from Lincoln Academy), for teachers to hear Lincoln Academy teacher, Laura Howard, and 11 of her students talk about Learning Blade and its impact on STEM education and exposure to STEM Careers. <https://youtu.be/17qRQ6MKkK0>
- **Attachment #1**: Your school's LearningBlade Site License Login usernames and passwords.

**Attachment #2**: Template text/language for putting Learning Blade assignments into Canvas.

# **Attachment #1: Your Middle School's Learning Blade Site Log-ins**

Each teacher will receive or has received a paper copy of the Learning Blade Site Log-in information for an administrator account and a generic teacher account.

You will use that information when you play Module 1.

#### **IF YOU DO NOT HAVE THE LEARNING BLADE SITE LOGIN INFORMATION, PLEASE EMAIL US, IDENTIFYING YOUR SCHOOL, AND WE WILL SEND THE LOGIN TO YOU.**

Note that your CFs or other teachers using Learning Blade should have this information.

#### **Attachment #2: Text template for Learning Blade Canvas Assignment implementation** (change blue text below to suit your implementation)

# **LearningBlade**

LearningBlade is a STEM activity series that is being tested by Guilford County Schools. We will be completing one LearningBlade Express Mission per month.

## **Grading:**

Your monthly or bi-monthly Express Mission should be completed by the last day of the month when assignment is due. You should take a screen shot of the Express Mission you worked on under the "My Missions" tab in LearningBlade. Send that record to your teacher for a grade.

To earn 100 points for your LearningBlade Express Mission work, you should score at least 70% on each lesson in the Mission. Scores on any lesson of the Mission below 70% will reduce your grade by 5 points per Mission assignment.

### **Reminders:**

- 1. Once you get started, remember to ALWAYS select the EXPRESS option on your Missions!
- 2. A Mission involves several different lessons/activities that take anywhere from 10-15 minutes each. You must have at least 70% on every lesson of the Mission to get a 100 on the LearningBlade Mission assignment for the month.
- 3. You can return to work on Missions at any time home, homeroom, downtime in class.
- 4. This is a trial run on a Beta program, so please let *Teacher Name* know of anything that does not make sense, is written incorrectly, etc. so *Teacher Name* can provide feedback to the program.

## **Getting Started:**

Be sure to work with your parent/guardian at home to complete the Consent Form. It will take only a few minutes, and you need to be with your parent/guardian to give them your Student ID# for the form. See the **Instructions for Completing Parent Consent Forms** given to you by your teacher.

The teacher can make Completing the Parent Consent Form an assignment in Canvas.

**Instructions for Completing Parent Consent forms:** (for students and parents/guardians)

**GO TO** EMERGEinSTEM.org

#### **UNDER RESOURCES TAB, SELECT DROPDOWN:** EMERGE in STEM forms

**CLICK** "Parent Consent Form (online)" **COMPLETE AND SUBMIT. Please be sure to use your 9- 12 digit STUDENT ID# when completing the form.** (takes about 5 minutes, can be done on cell phone, tablet, or computer)

### **Submitting a Record of your work:**

You should upload a screenshot of your "completed Express Mission for the month" from LearningBlade.

- 1. You will return to this assignment every month when an assignment is due to upload your latest completed Express Mission.
- 2. To get the correct screenshot, log onto your LearningBlade account and click the orange My Missions tab. It will give you a screenshot for the Express Mission you have done, showing your name at the top, all the parts of that Mission, and the score and percent completed at the bottom. (if necessary, you might need to click on the green Switch Missions button to select the correct Express Mission you have been working on). To get credit, it must show all the information shown here. You should take a screenshot of the entire page as shown below.

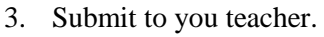

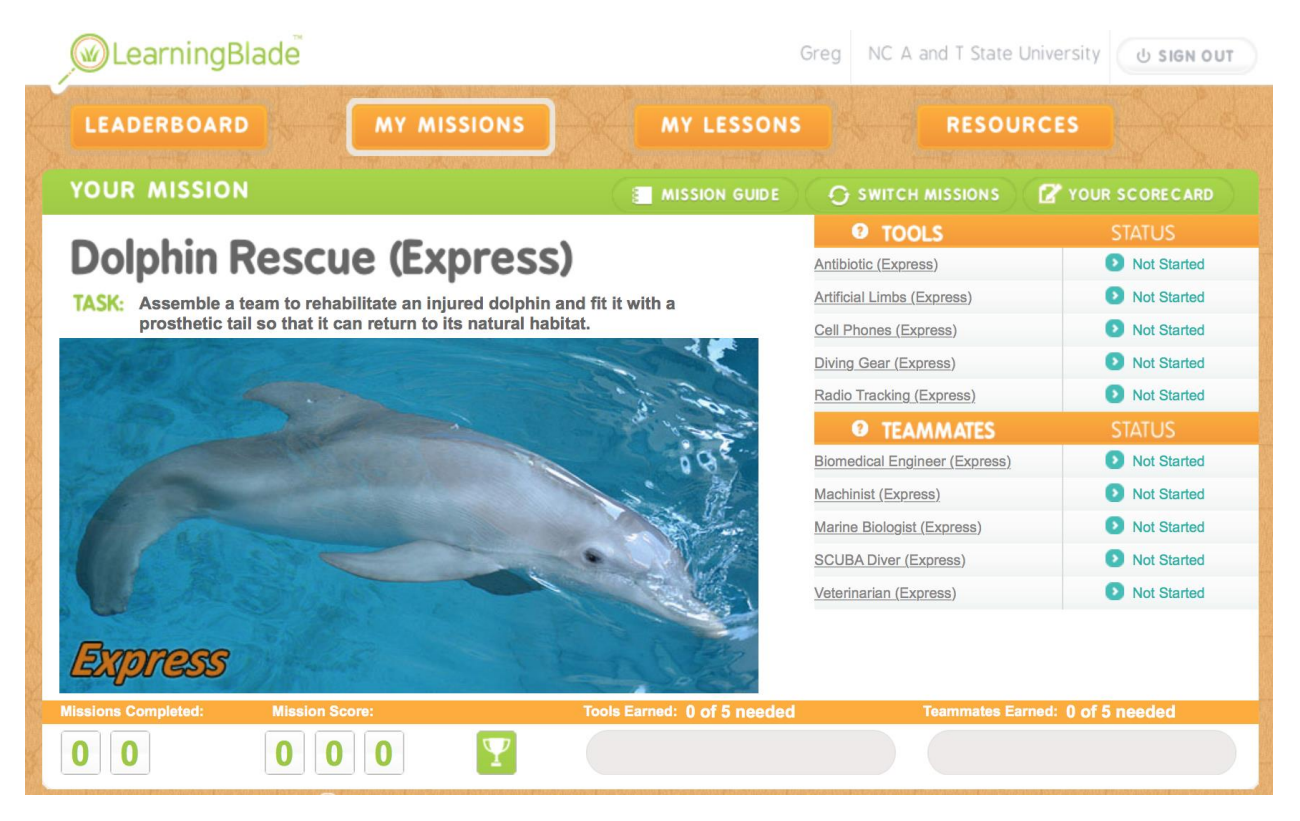